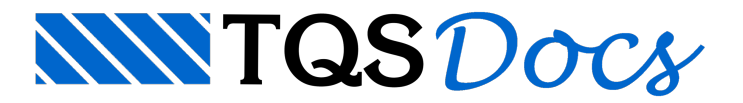

# Visualizador de Esforços e Deslocamentos

O Visualizador de Esforços e Deslocamentos em Pórticos e Grelhas foi reformulado naversão V24, tornando-o mais rápido e com maior facilidade no acesso aos dados necessários. Para isso, alguns comandos foram reposicionados ou mesmo eliminados, demodo aagilizar o uso deste programa pelo usuário.

# Abrindo o Visualizador

O Visualizador de Esforços faz parte do conjunto de ferramentas paraanálise dos modelos do pórtico espacial e do modelo do pavimento. Para acessá-lo, siga os seguintes passos:

### Pórtico Espacial 1) No Gerenciador do TQS, clique na aba "Sistemas"; 2) Na aba "Sistemas", grupo "Análise Estrutural", clique no botão "Pórtico-TQS"; 3) Naaba"Pórtico-TQS",grupo "Visualizar", clique no botão "Visualizador de Pórticos" - "Estado Limite Último (ELU)" ou "Estado Limite de Serviço (ELS)"; Modelo do pavimento 1) No Gerenciador do TQS, clique na aba "Sistemas"; 2) Na aba "Sistemas", grupo "Análise Estrutural", clique no botão "Grelha-TQS"; 3) Naaba"Grelha-TQS",grupo "Visualizar", clique no botão "Visualizador de Grelhas" - "Estado Limite Último (ELU)" ou "Estado Limite de Serviço (ELS)";

## Utilizando o Visualizador

O Visualizador é subdividido em 5 regiões, conforme a Figura 1.

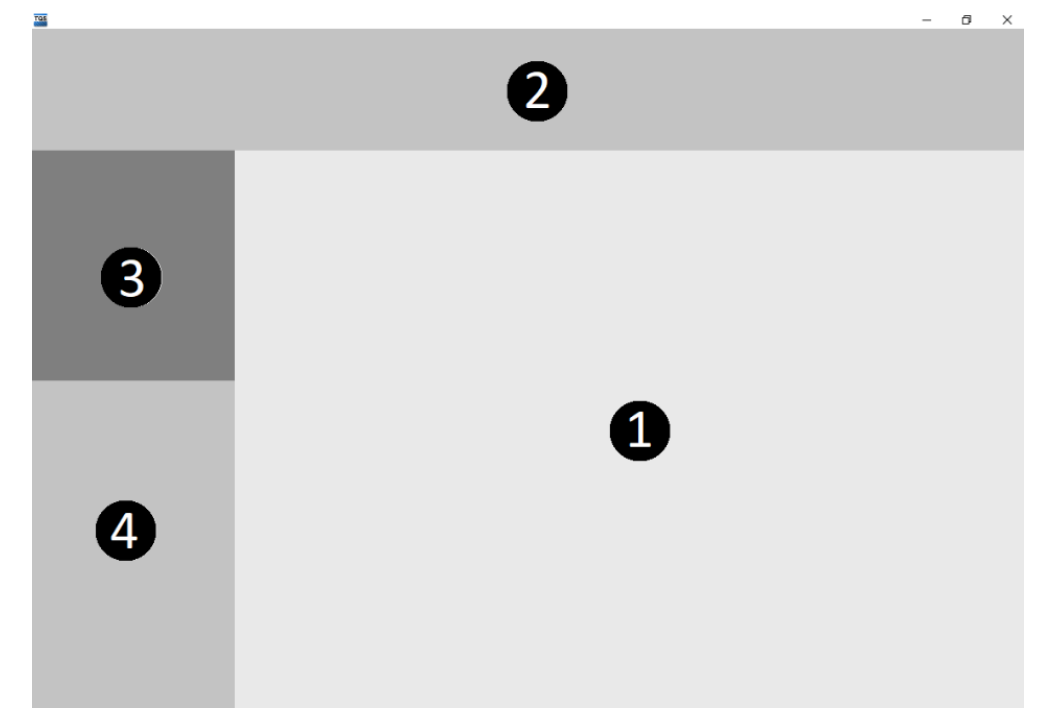

Figura 1 - Regiões do Visualizador de Esforços

- 1) Área gráfica;
- 2) Barra de seleção de resultados;
- 3) Árvore do edifício e elementos do modelo estrutural;
- 4) Dados do elemento selecionado.

# Área Gráfica

A área gráfica é destinada a visualização do modelo estrutural e de seus resultados (esforços e deslocamentos).

Algumas ferramentas de visualização são disponíveis de forma automática nesta área. São elas:

Zoom in e Zoom out: através do rolar do wheel do mouse:

Pan: através do clicar e segurar do wheel do mouse;

Giro Orbital: <Shift> + clicar e segurar wheel do mouse;

Além disso, é possível utilizar o cubo, no canto superior direito para definir uma vista pré-determinada.

Naáreagráfica, todos os elementos do modelo de análise estrutural (nós, barras e restrições) podem ser selecionados, demodo que detalhes sobre estes sejam apresentados naregião 4 dajanela do Visualizador.

### Barra de seleção de resultados

Através da barra de seleção de resultados o usuário pode escolher quais os elementos visualizados, além do tipo de resultado.

A região da barra de seleção pode ser dividida em três partes:

Menu superior; Área de acesso rápido; Barra com botões, sliders e demais controles;

Área de acesso rápido Esta é uma região que está sempre visível e permite selecionar os seguintes resultados:

Caso ou combinação; Pavimento inicial e final apresentados; Esforços, deslocamentos e reações de apoio.

## Barra com botões, sliders e demais controles

Os controles de visualização são separados em dois grupos:

Selecionar;

#### Visualizar.

Através dos comandos do grupo "Selecionar" é possível definir quais resultados e como eles serão apresentados. Ferramentas de "Gradiente de cores", "Cores", "Zoom dos diagramas", "Valores máximos emínimos", etc estão disponíveis nestes comandos.

Atráves dos comandos do grupo "Visualizar" é possível definir elementos adicionais paravisualização, como número de barras e nós, cargas, etc.Também é possível ter acesso aferramentas como "Distância", "Unidades" e outras ferramentas.

#### Controle da discretização dos diagramas

É possível controlar o número de pontos nos quais os diagramas de esforços solicitantes e deslocamentos são desenhados. Este controle é feito através de um slider (barra de controle). Para alterar o número de pontos da discretização, dentro do "Visualizador de Esforços e Deslocamentos", execute: "Selecionar" - "Diagramas" - "Discretização" e altere a posição da barra de controle.

### Árvore do edifício e elementos do modelo estrutural

Através daárvore de elementos é possível ter acesso ainformações do modelo estrutural. Nós, barras, restrições, etc são apresentadas nesta área.

Ao selecionar um item daárvore, os detalhes destes elementos são apresentados naárea 4.

### Dados do elemento selecionado

Os detalhes de elementos selecionados, via"Área Gráfica- Região 1" ou através da"Árvore de elementos do modelo estrutural - Região 3" são apresentados nesta região.

# Outros recursos

### Sobreposição do modelo 3D

É possível visualizar, juntamente com o modelo estrutural, o modelo 3D do edifício. Para fazê-lo, dentro do "Visualizador de Esforços e Deslocamentos", execute: "Visualizar" - "3D" - "Modelo 3D".

É possívelcontrolar acor e atransparência do modelo 3D utilizando as duas barras de controle existente ao lado do botão.

### Isovalores

É possível apresentar os diagramas das lajes em formato de isovalores. Este tipo de visualização costuma ser útil em verificações de deslocamentos das lajes. Para ativar a visualização de isovalores, é necessário, "Dentro do Visualizador de esforças e deslocamentos" executar: "Selecionar" - "Diagrama".

Importante: A visualização de isovalores é feito apenas paraas barras das lajes. Destaforma, é necessário estar com o modelo do pavimento aberto, no caso do edifício utilizar o Modelo IV. Caso o modelo estrutural utilizado seja o Modelo VI, os isolvalores podem ser visualizados no modelo do pavimento ou no modelo global.

### Comando cerca

O comando de cerca permite que seja apenas os elementos desejados sejam apresentados A cerca é feita através de uma janela 2D sobre o modelo 3D. Para gerar uma cerca de visualização, dentro do "Visualizador de Esforços e Deslocamentos", execute: "Visualizar" - "Isolamento" - "Cerca de seleção".

O usuário pode utilizar outras ferramentas de alteração davisualização parafacilitar aseleção apenas dos itens desejados.

## Ferramenta de distância

A ferramenta de distância permite que o usuário faça medições entre pontos conhecidos no modelo estrutural e dos diagramas de esforços. Para medir a distância entre dois pontos, dentro do "Visualizador de Esforços e Deslocamentos", execute: "Visualizar" - "Utilitários" - "Medir distância" e selecione os dois pontos desejados.